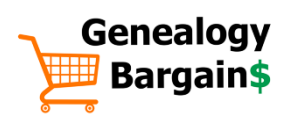

# **Creating a Mixtiles Family Tree using MyHeritage**

What are **Mixtiles**<sup>\*</sup>? An amazing way for you to easily display and share your family photos. And what is a Mixtiles Family Tree? A way to add genealogy data to each Mixtile of your ancestors and create an amazing wall display using your MyHeritage family tree data and the MyHeritage Photo Tools!

Use the resources below and don't forget you can save up to 50% on Mixtiles through MyHeritage!

- 1 Overview: Upload your photos to MyHeritage, use MyHeritage photo tools to improve the images, then download the images and add text using PowerPoint. Then export each slide to a PNG file, import back into MyHeritage and then order your Mixtiles!
- 2 Upload photos to MyHeritage: Visit MyHeritage, open a free account HERE and then upload your family photos.
- 3 Use MyHeritage Photo Tools: For each photo, click Enhance and watch the details become clearer and really POP! Next, click Colorize and add color to black and white photos.
- 4 Download the photos: Return to your album in MyHeritage, select each photo and click the "download" icon to download all the photos you want to use in your Mixtiles Family Tree.
- 5 Open the Family Tree Generator: Open the Family Tree Generator in PowerPoint. There are 19 slides: 1 for you, 2 for parents, 4 for grandparents, 8 for great-grandparents, and 16 for 2nd great-grandparents!

# GENEALOGY BARGAINS THE RESERVING RESERVATION CONTROLLY AND THE RESERVING SERVICE OF A SERVING SERVING SERVING

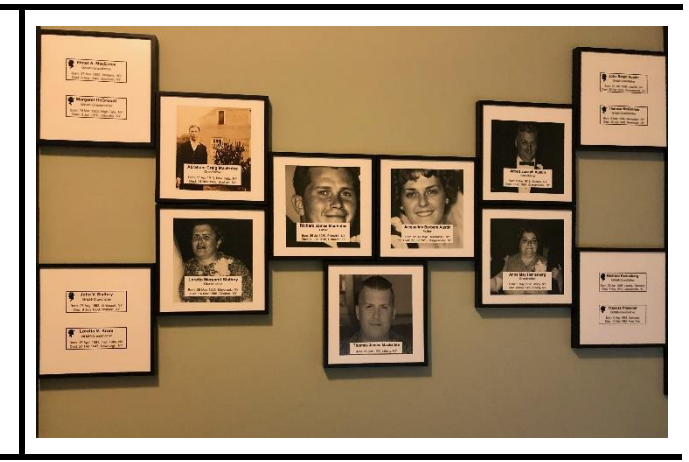

- 6 Insert images: On the first tile, click Insert, select Images, and locate your photo downloaded in Step 4. Right-click over the image and select Send to Back so the text box appears over the image. Resize image as needed.
- 7 Add details: Enter your name, birth date and birth location in the text box. Continue inserting images and adding text until you have completed all the slides.
- 8 Export slides: Save the file and select File, Save As from the menu. Next, change the file type from PowerPoint to PNG and click Save. When asked "Which slides do you want to export?" Select All.
- 9 Import images: Return to your album at MyHeritage and upload the PNG images just exported. DO NOT run the Enhance or Colorize tools on these images.
- 10 Order Mixtiles: Select all the uploaded images and click Print as Wall Art. Follow the screen prompts and select a framing option from Mixtiles. Place your order and you're on your way to an AMAZING family tree wall display!

\*Mixtiles is a registered trademark o[f Mixtiles, Ltd.](https://www.mixtiles.com/)

### CHECK OUT Tips and Resources for a Great Mixtiles Family Tree using MyHeritage on the back!

# Tips and Resources for a Great Mixtiles Family Tree using MyHeritage

• Sign up for a free 14-day trial with MyHeritage and save 50%! Normally, you would be limited to uploading a maximum of 10 photos to be able to enhance and colorize your photos at MyHeritage. Click [HERE](https://www.awin1.com/cread.php?s=2348982&v=16098&q=358430&r=231341) to sign up for a free trial and if you decide to stick with MyHeritage, you'll save 50%!

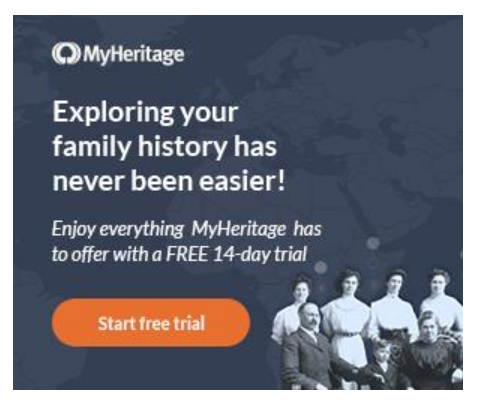

- Colorizing your photos is optional! While you will want to use the enhance feature at MyHeritage to "clean up" your family photos, not every photo will look good in color. BEFORE colorizing, DOWNLOAD the enhanced version. Then colorize the image and decide if you want to download the enhanced AND colorized version to use for your family tree,
- Download Mixtiles Family Tree Generator. Click [HERE](https://genealogybargains.s3.amazonaws.com/Mixtiles+Family+Tree+generator.pptx) to download a PowerPoint file you can use to create your slides that can be save as image files and uploaded to Mixtiles. Click [HERE](https://genealogybargains.s3.amazonaws.com/SAMPLE+MacEntee+Mixtiles+Family+Tree.pptx) to download a *SAMPLE Mixtiles Family Tree*.
- Experiment with the PowerPoint slides. You may need to adjust images for size once added to slides. In addition, try different layouts such as the image on the left and the text on the right.
- Use other platforms to create images. Consider using a photo editing software such as Adobe PhotoShop Elements, Paint, or Microsoft Photos. The image size uploaded to MyHeritage to produce the Mixtiles should be at least 8 inches square.
- Framing options will impact image layout and appearance in Mixtiles. Keep in mind that selecting the Clean option will make the image layout appear different than Classic or Bold.
- Check settings BEFORE placing your Mixtiles order. In the final step when you upload the images to Mixtiles, you may receive a message concerning low resolution. In that case you will need to check the image size and resolution of the PNG files, and repeat the upload to MyHeritage process.

## Resources

- Mixtiles Family Tree Generator (Powerpoint) <https://genealogybargains.s3.amazonaws.com/Mixtiles+Family+Tree+generator.pptx>
- MyHeritage In Color <https://www.myheritage.com/incolor>
- MyHeritage Photo Enhancer <https://www.myheritage.com/photo-enhancer>
- *New: Turn Your MyHeritage Family Photos into Stunning Wall Art*  [https://blog.myheritage.com/2020/10/new-turn-your-myheritage-family-photos-into-stunning-wall](https://blog.myheritage.com/2020/10/new-turn-your-myheritage-family-photos-into-stunning-wall-art/)[art/](https://blog.myheritage.com/2020/10/new-turn-your-myheritage-family-photos-into-stunning-wall-art/)
- SAMPLE MacEntee Mixtiles Family Tree (Powerpoint) <https://genealogybargains.s3.amazonaws.com/SAMPLE+MacEntee+Mixtiles+Family+Tree.pptx>